## 岡山県高体連卓球部ホームページからの申請の方法

1. 岡山県高体連卓球部のホームページへアクセスして下さい。

## <http://www.okakoutaku.com/>

2. 今年度の登録・大会を開いてください。

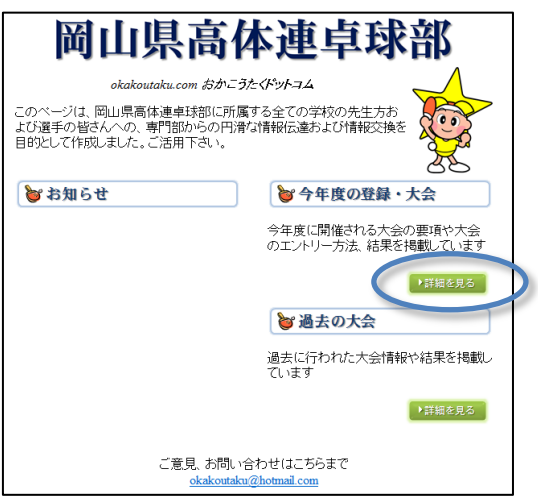

3. 参加する大会の様式(Excel ファイル)をダウンロードして必要事項を記入して下さい。

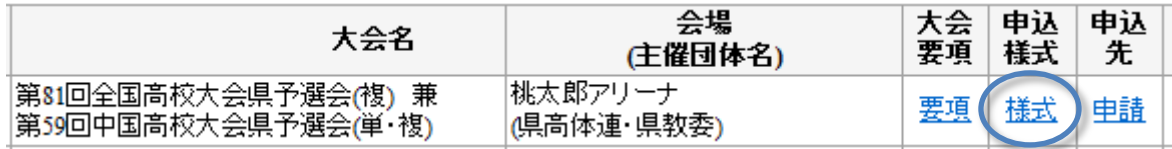

4. 参加する大会の申込先を開いて下さい。

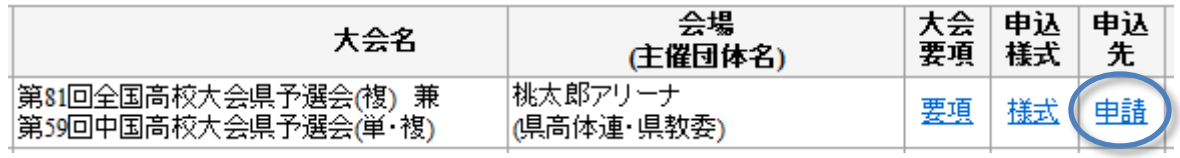

5. 必要事項をそれぞれ入力した後、送信ボタンを押して下さい。

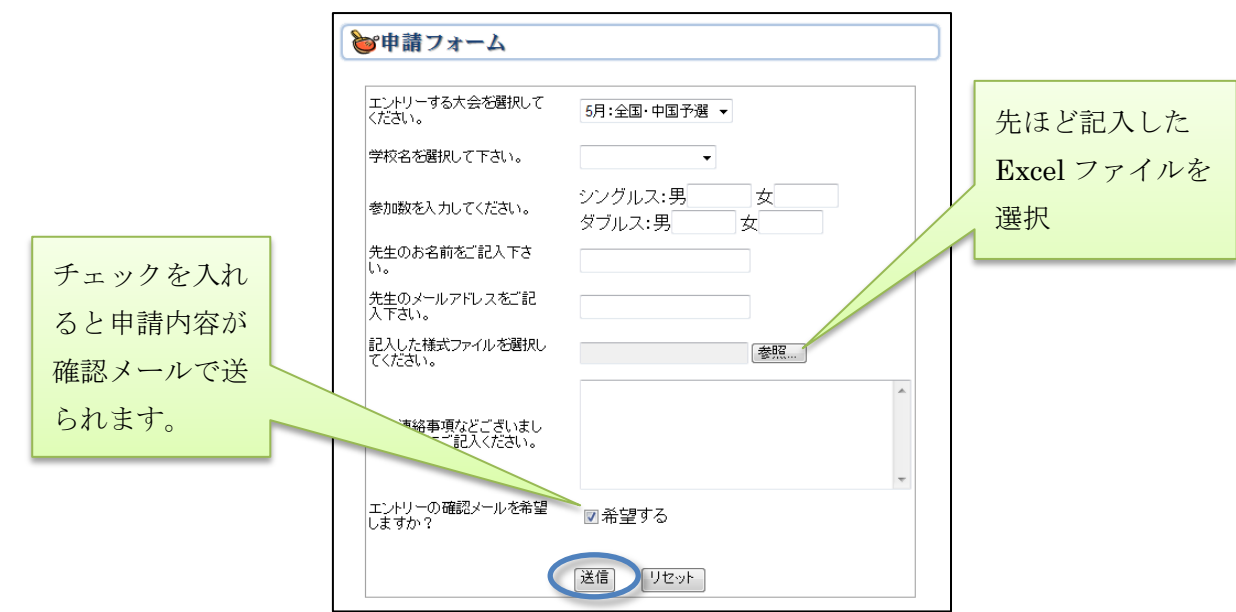